Порядок действий для верификации страницы организации:

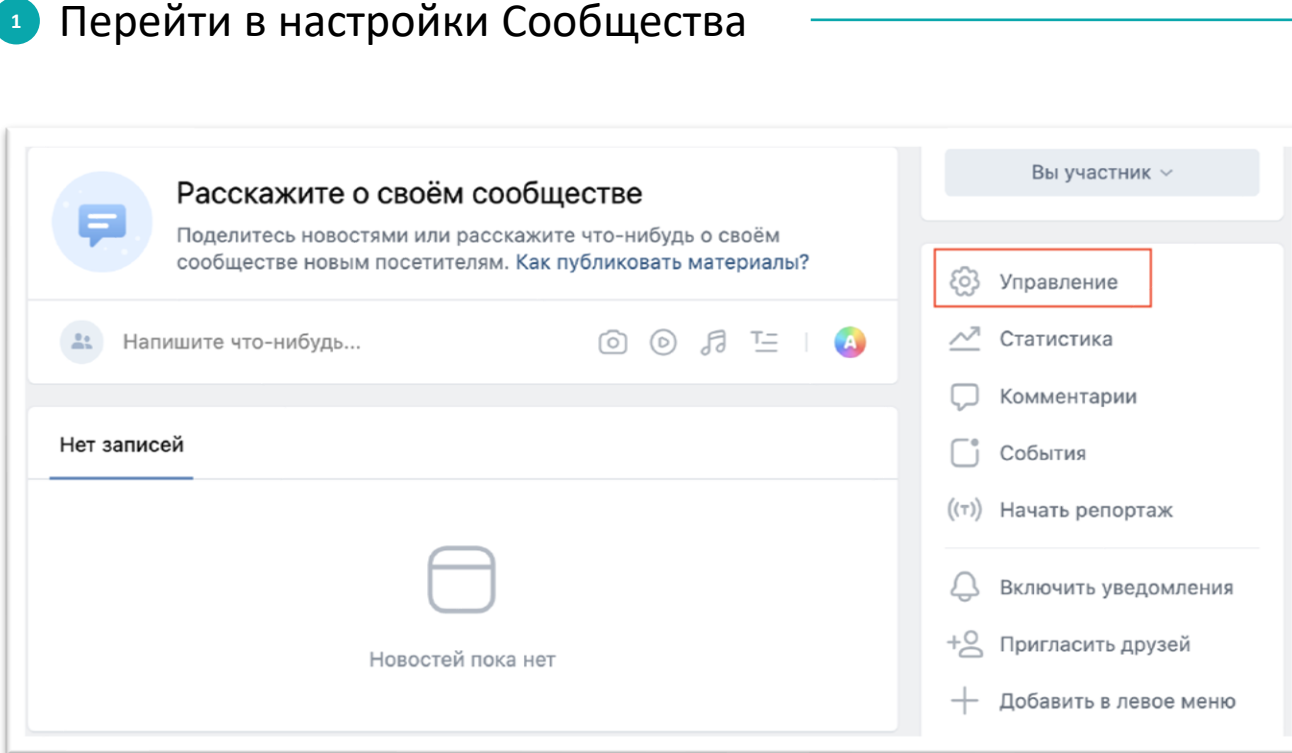

#### Нажать на кнопку «Подтвердить через Госуслуги» **2**

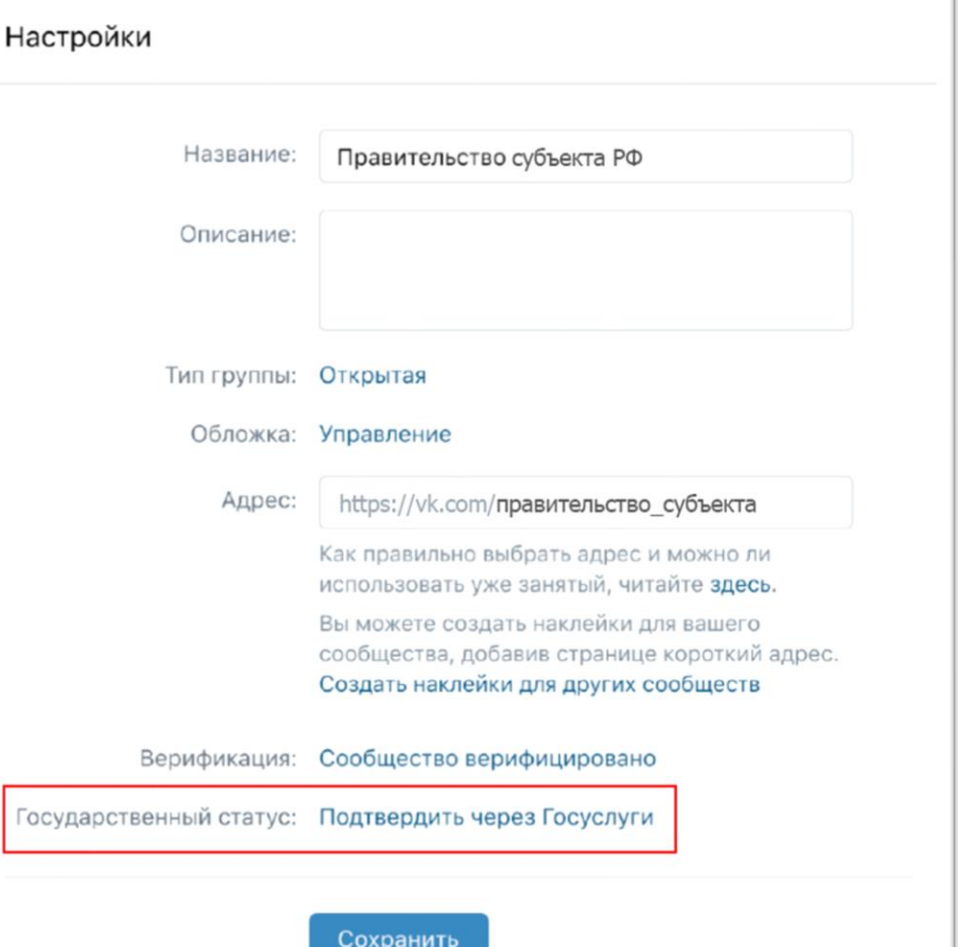

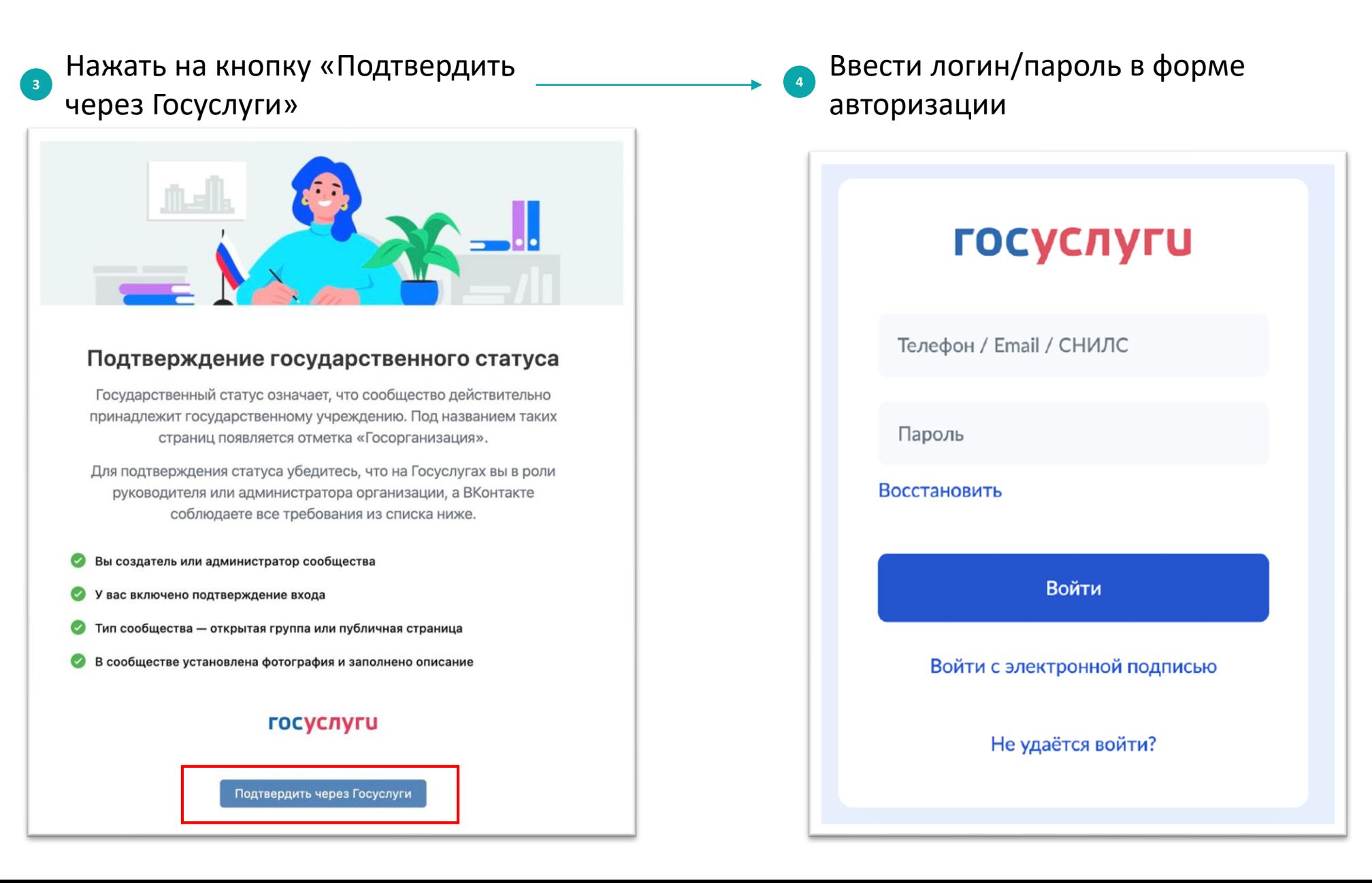

- Выбрать в форме Госуслуг **5** организацию, соответствующую сообществу
- **6** Автоматическая проверка роли в ЕСИА (администратор/руководитель организации)

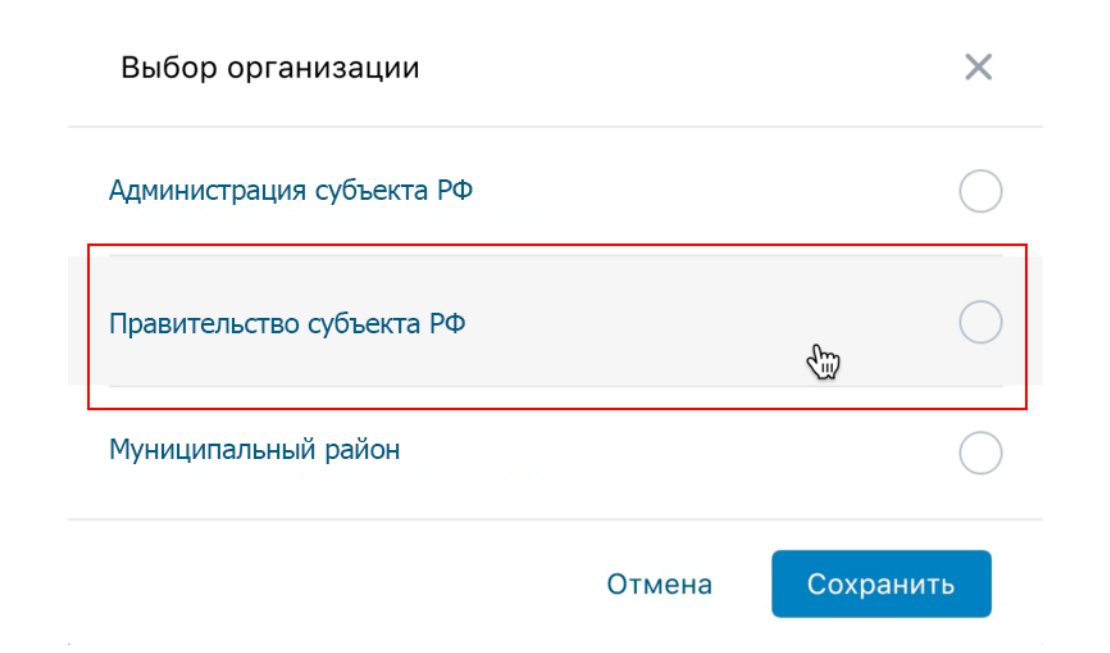

В случае, если модерация не пройдена, появится ошибка с инструкцией по получению отметки Госорганизации

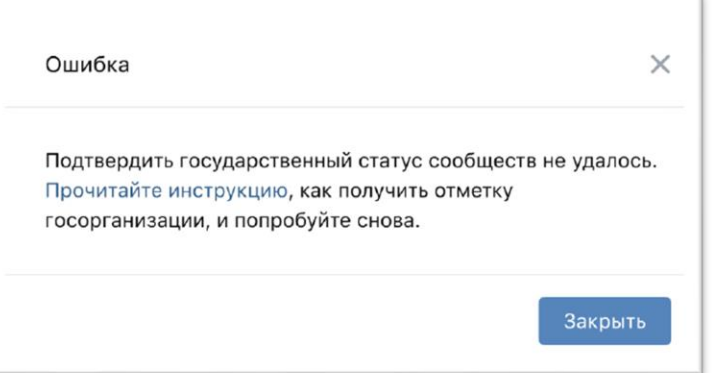

#### Как сообществу получить метку госорганизации?

Выберите Управление в меню сообщества и нажмите на Подтвердить через Госуслуги в пункте Государственный статус. В открывшемся окне снова нажмите на Подтвердить через Госуслуги, а затем введите в форме для авторизации данные для входа от аккаунта на Госуслугах. Далее выберите на сайте Госуслуг необходимую организацию и отправьте заявку на рассмотрение.

◆ Это решает мою проблему

Это не решает мою проблему

При успешном прохождении модерации статус в графе "Государственный статус" меняется на **Подтвержден 8**

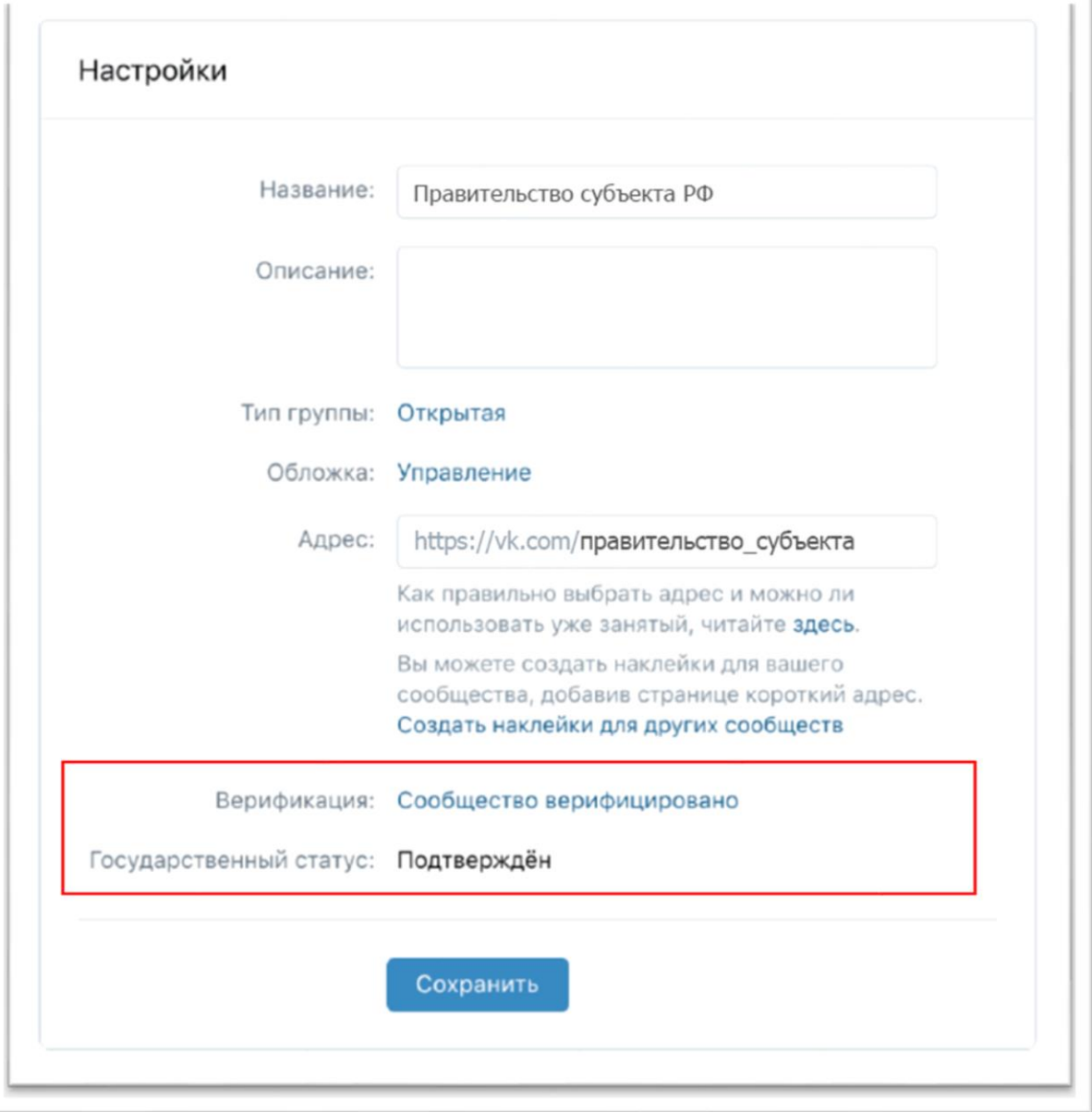

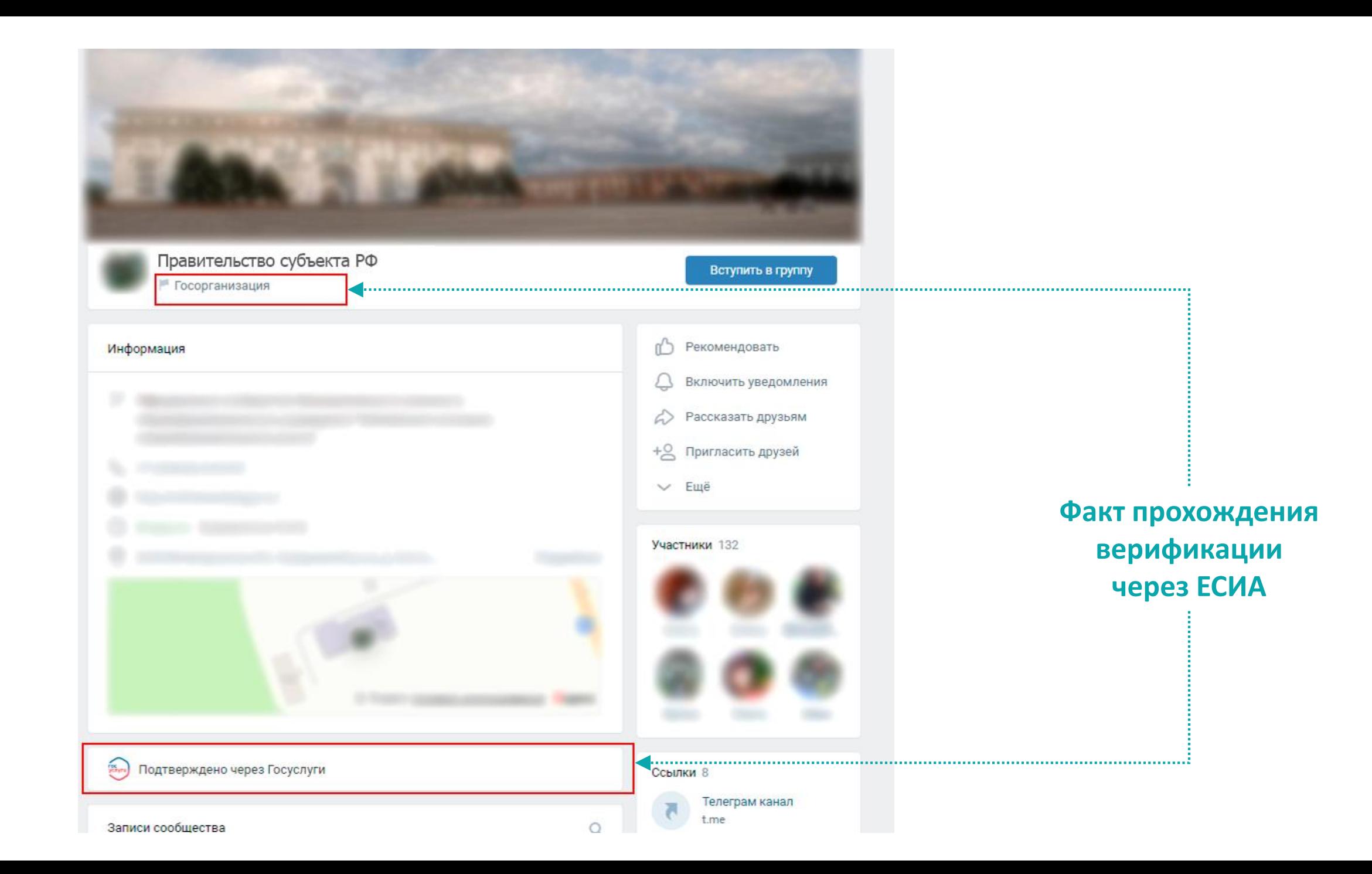

# Создание официальной страницы

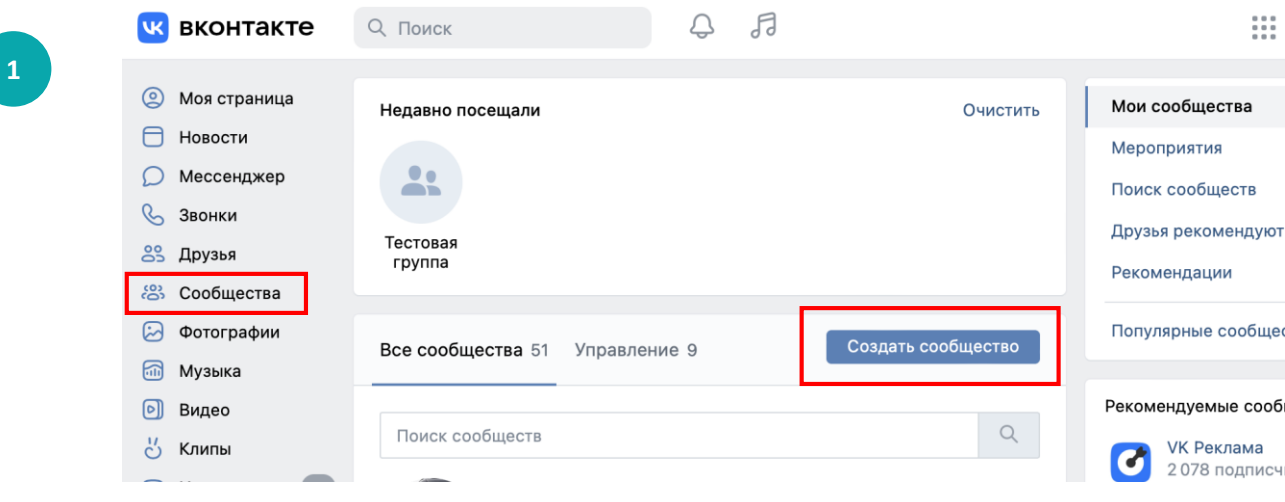

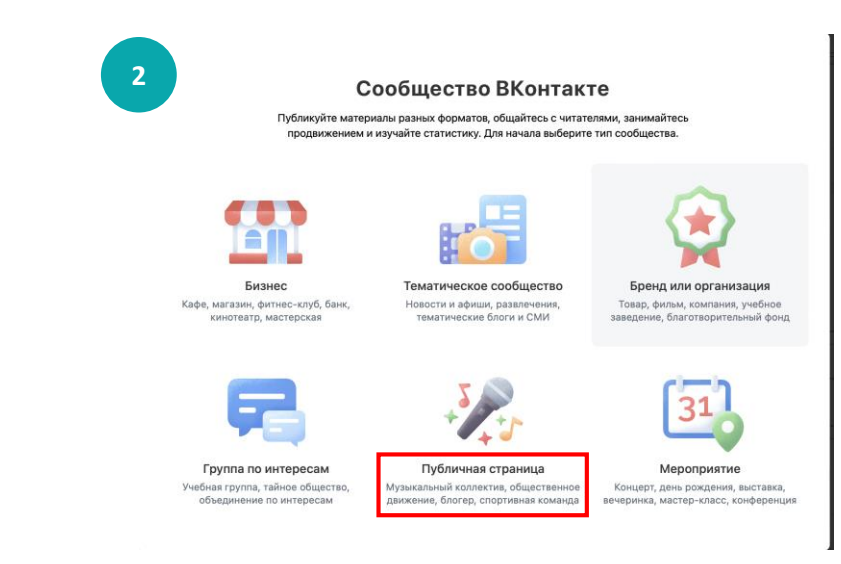

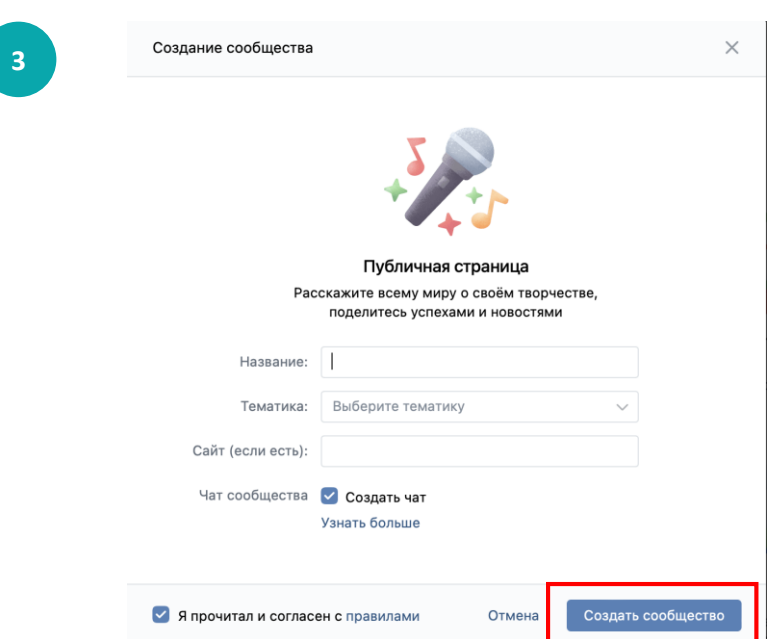

## Ответы на возникающие вопросы

Если возникли вопросы в части получения статуса верифицированной страницы, то ответы на вопросы можно найти в статье <https://vk.com/faq19973>. Если не удалось найти ответ на свой вопрос, то можно обратиться в Поддержку с помощью кнопки под статьёй.

Если возникли вопросы в части авторизации через портал Госуслуг или получения роли администратора/руководителя в личном кабинете организации на Госуслугах, войдите на портал Госуслуг и задайте вопрос роботу Максу. Если робот Макс помочь не сможет, попросите переключить на оператора. Подробнее: <https://www.gosuslugi.ru/feedback>

## Часто задаваемые вопросы

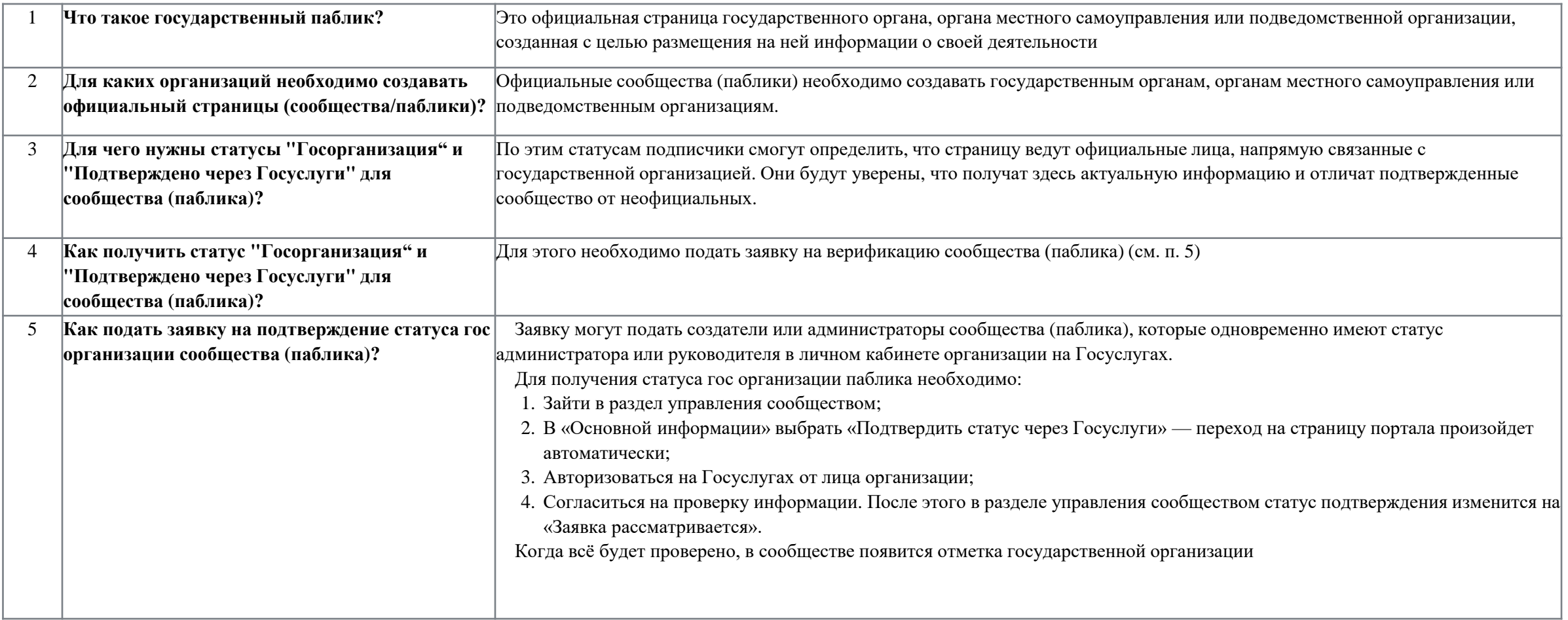

## Часто задаваемые вопросы

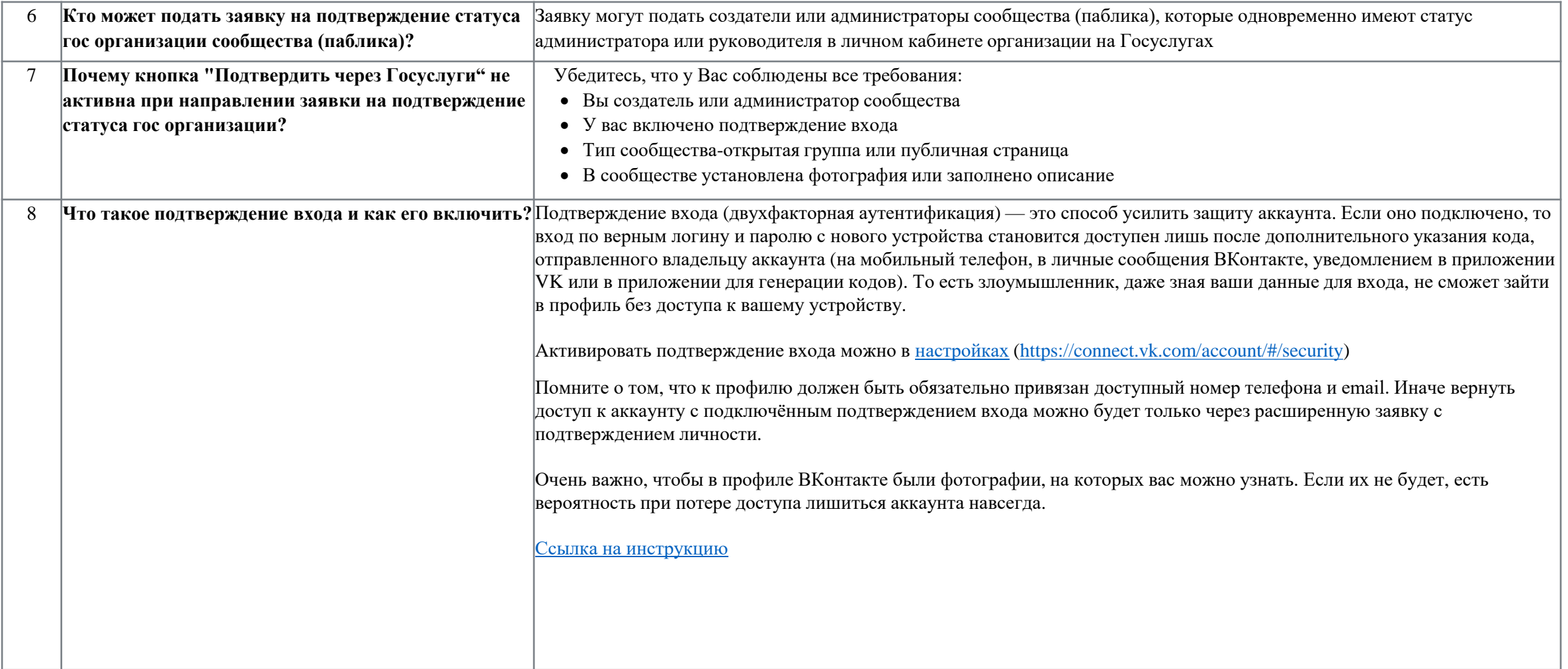

## Часто задаваемые вопросы

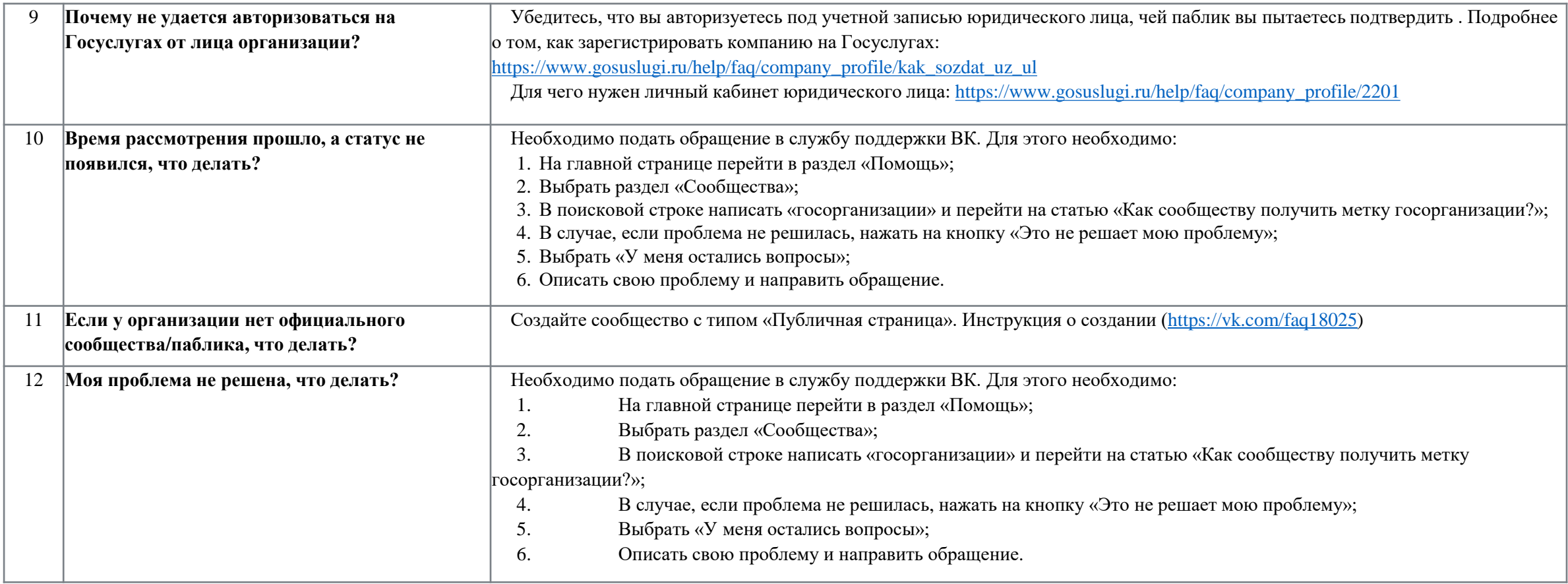